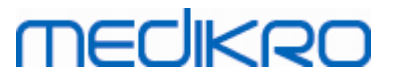

# **Medikro Administration Tool**

**Användarhandbok**

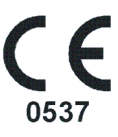

 $\textsf{Street address:}$  Pioneerinkatu 3, FI-70800 Kuopio, Finland E-mail: medikro@medikro.com Domicile: Kuopio **Mail address:**

**Medikro Oy** +358 17 283 3000 0288691-7 **Business ID:** P.O.Box 54, FI-70101 Kuopio, Finland Home page: www.medikro.com VAT no.: FI02886917 **Tel.: E-mail: VAT no.:** medikro@medikro.com Domicile: **Home page:** www.medikro.com

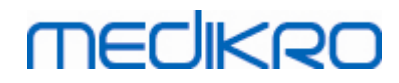

**Mail address:**

**Medikro Oy** +358 17 283 3000 0288691-7 **Business ID:** P.O.Box 54, FI-70101 Kuopio, Finland Home page: www.medikro.com VAT no.: FI02886917  $\textsf{Street address:}$  Pioneerinkatu 3, FI-70800 Kuopio, Finland E-mail: medikro@medikro.com Domicile: Kuopio **Tel.: E-mail: VAT no.:** medikro@medikro.com Domicile: **Home page:** www.medikro.com

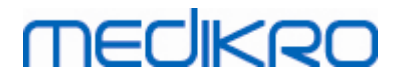

# Innehållsförteckning

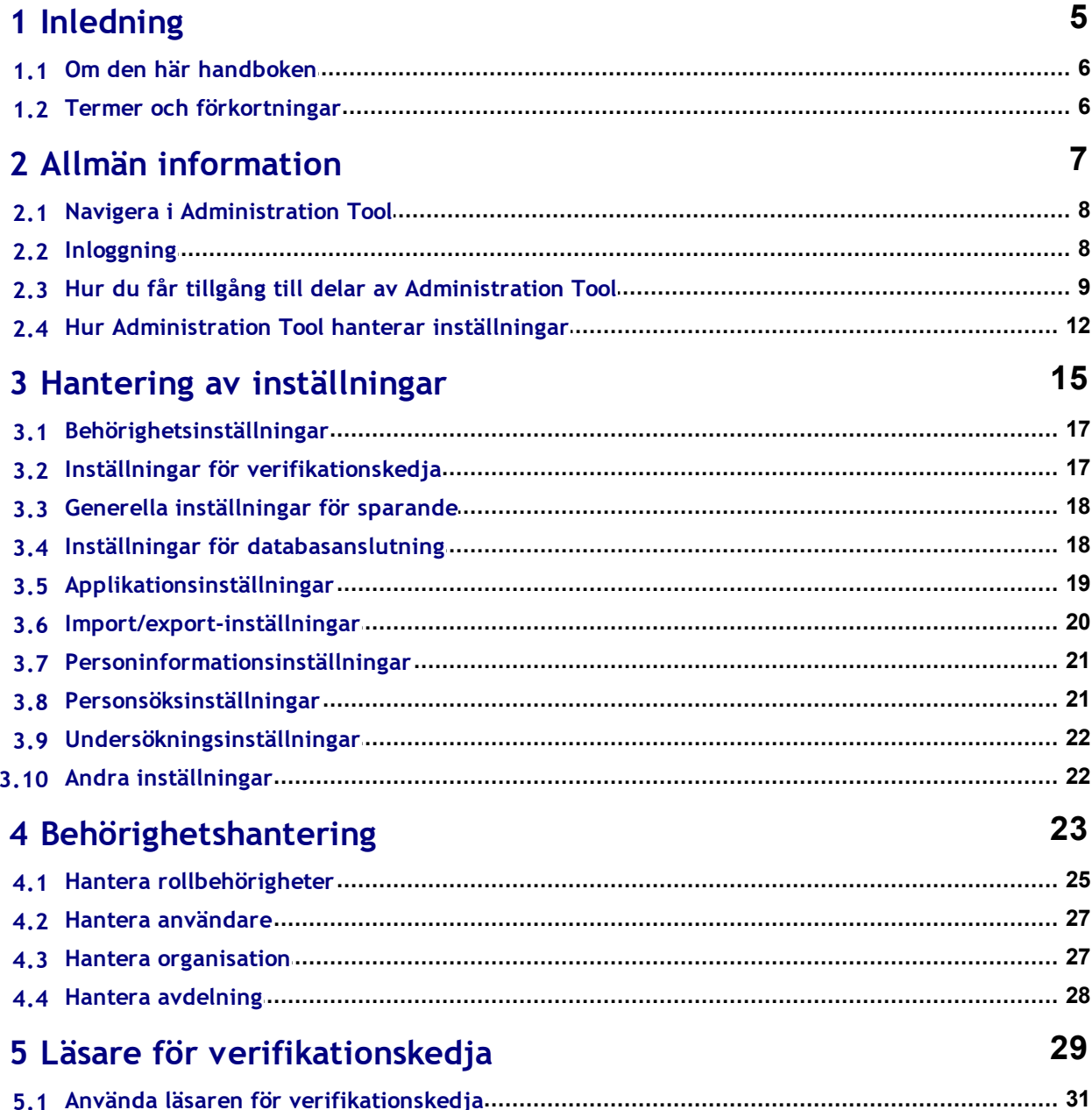

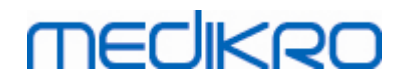

**Mail address:**

**Medikro Oy** +358 17 283 3000 0288691-7 **Business ID:** P.O.Box 54, FI-70101 Kuopio, Finland Home page: www.medikro.com VAT no.: FI02886917  $\textsf{Street address:}$  Pioneerinkatu 3, FI-70800 Kuopio, Finland E-mail: medikro@medikro.com Domicile: Kuopio **Tel.: E-mail: VAT no.:** medikro@medikro.com Domicile: **Home page:** www.medikro.com

<span id="page-4-0"></span>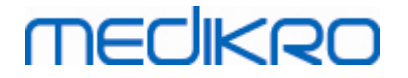

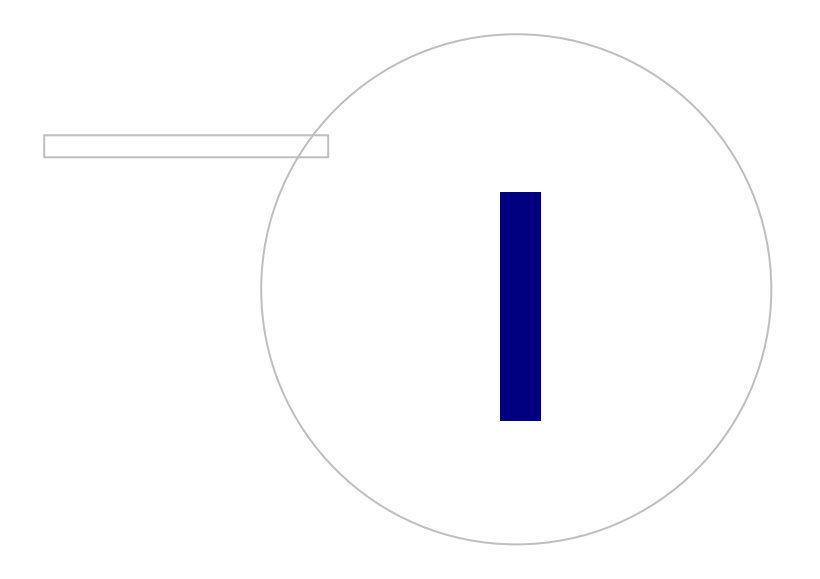

 $\textsf{Street address:}$  Pioneerinkatu 3, FI-70800 Kuopio, Finland E-mail: medikro@medikro.com Domicile: Kuopio **Mail address:**

**Medikro Oy** +358 17 283 3000 0288691-7 **Business ID:** P.O.Box 54, FI-70101 Kuopio, Finland Home page: www.medikro.com VAT no.: FI02886917 **Tel.: E-mail: VAT no.:** medikro@medikro.com Domicile: **Home page:** www.medikro.com

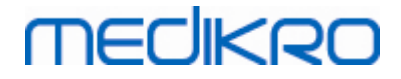

#### **6**

# **1 Inledning**

# **Användarhandbok för**

**Medikro Administration Tool**

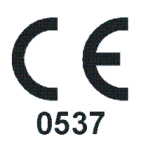

Det här dokumentet är avsett för systemadministratörer. I handboken beskrivs konfigureringsalternativ samt hur du hanterar och konfigurerar Medikro software-systemet.

## <span id="page-5-0"></span>**1.1 Om den här handboken**

Den här användarhandboken innehåller anvisningar för användning av Medikro Administration Tool. Användare av Administration Tool bör vara förtrogna med egenskaper och funktionalitet i Persons and Studies (se användarhandboken för Medikro Spirometry Software) och använda databaskonfigurationer (se Medikro Spirometry Software Installationsguide).

### <span id="page-5-1"></span>**1.2 Termer och förkortningar**

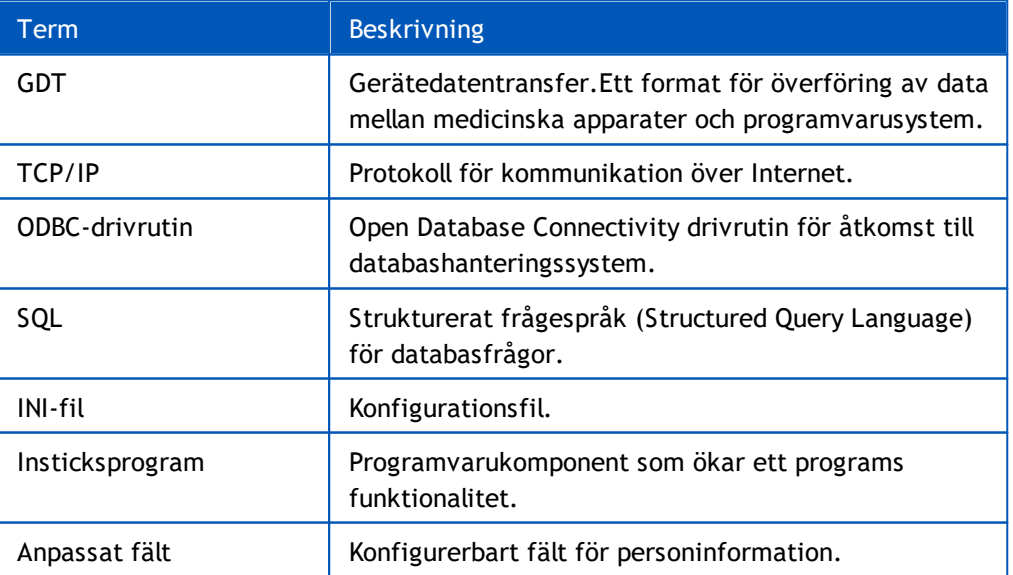

*Tabell: Termer och förkortningar*

<span id="page-6-0"></span>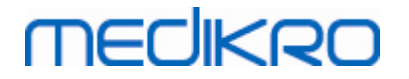

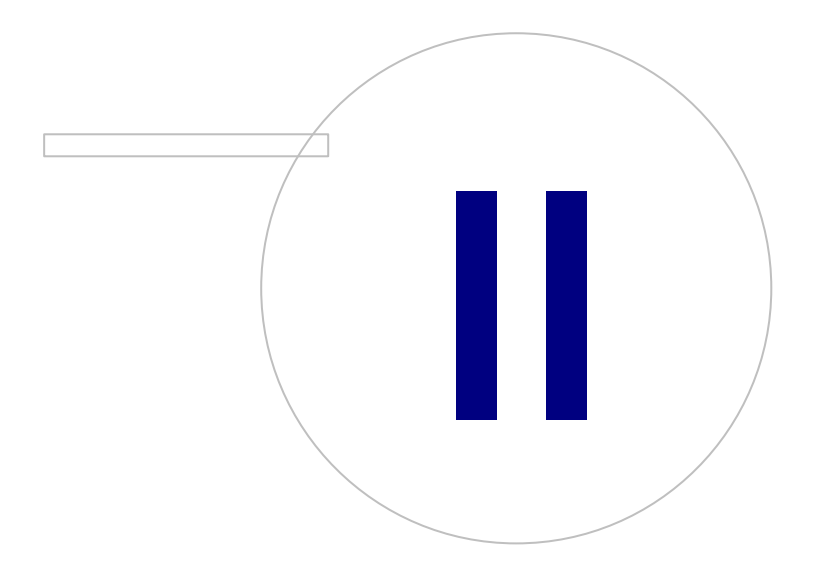

 $\textsf{Street address:}$  Pioneerinkatu 3, FI-70800 Kuopio, Finland E-mail: medikro@medikro.com Domicile: Kuopio **Mail address:**

**Medikro Oy** +358 17 283 3000 0288691-7 **Business ID:** P.O.Box 54, FI-70101 Kuopio, Finland Home page: www.medikro.com VAT no.: FI02886917 **Tel.: E-mail: VAT no.:** medikro@medikro.com Domicile: **Home page:** www.medikro.com

#### **8**

# **2 Allmän information**

I det här kapitlet ges allmän information om hur du autentiserar och navigerar i Medikro Administration Tool och hur du får tillgång till olika delar av applikationen. Det ger mer detaljerad information om hur inställningar hanteras och distribueras till arbetsstationer.

# <span id="page-7-0"></span>**2.1 Navigera i Administration Tool**

I Medikro Administration Tool kan användaren:

- Anpassa utseende och funktioner i Medikro Persons and Studies (se kapitlet [Hantering](#page-15-0) av <mark>[inställningar](#page-15-0)</mark>| 16 )
- · Hantera användare av Medikro Software och deras roller (se kapitlet [Behörighetshantering](#page-23-0) 24)
- Visa åtgärder i Medikro Software (se kapitlet <u>Läsare för [verifikationskedja](#page-29-0)</u>|30°))

De här åtgärderna startas med en tillhörande knapp (se tabell 1).

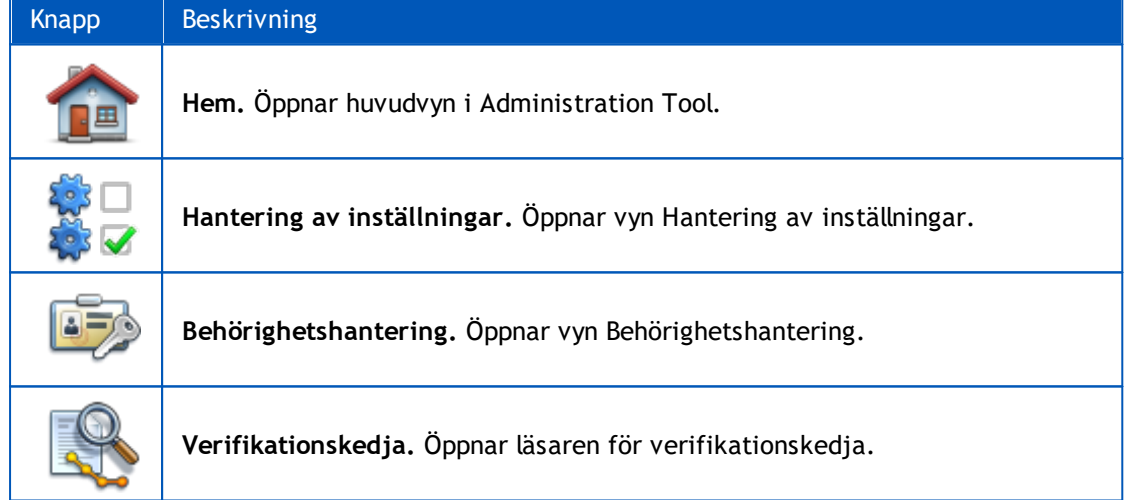

#### **Tabell 1: Knappar i Medikro Administration Tool**

#### <span id="page-7-1"></span>**2.2 Inloggning**

Windows-administratörer kan logga in till Administration Tool. Windows-administratörer beviljas fullständiga behörigheter och har tillgång till alla delar av Administration Tool. Därför är det inte lämpligt att installera Administration Tool på en arbetsstation där alla Windows-användare har administratörsbehörighet.

Andra användare får logga in till Administration Tool enbart om de har ett användarkonto för Medikro Spirometry Software som konfigurerats i behörighetshanteringen. (Se kapitlet [Behörighetshantering](#page-23-0)| 24) Observera att lokalt behörighetssystem inte kan användas till kontroll av inloggning till Administration Tool. I sådana system får bara Windows-administratörer logga in.

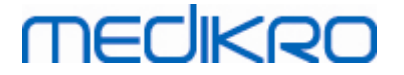

**Logga in som Windows-administratör:** Om en användare är inloggad till Windows som en Windowsadministratör går det att logga in utan att ange behörighetsinformation genom att välja att logga in som en aktuell användare. Det går alltid att använda valfritt Windows-administratörkonto genom att välja att logga in som en annan användare och ange behörighetsinformation.

**Logga in som godkänd användare:** Användare med Medikro Spirometry Software-konton autentiseras med information från stöddatabasen. Därför måste anslutning till databasen upprättas. Om kontotypen är baserad på Windows-användare eller Windows-grupp bör användaren logga in som Windows-användare. Om kontotypen är intern bör användaren logga in som intern användare och ange behörighetsinformation.

## <span id="page-8-0"></span>**2.3 Hur du får tillgång till delar av Administration Tool**

### **Administration Tool delar**

Olika delar i Administration Tool kräver olika behörigheter. Dessutom kräver vissa delar att en anslutning till en databas upprättas. Vissa delar kan användas av alla inloggade användare. Åtkomst till delar illustreras i figur 1. De dela som kräver databasanslutning visas i figur 2.

Hantering av inställningar: Alla användare kan läsa in inställningar från lokal Persons and Studiesapplikation, importera inställningar från en fil eller exportera inställningar till en fil. De flesta inställningar kan fritt läsas och ändras av alla användare. Följande delar i Hantering av inställningar begränsas till användare med rätt behörighet:

• Behörighetsinställningar kan bara skrivas av en användare med behörighet att hantera behörigheter.

• Inställningar för verifikationskedja kan bara skrivas av en användare med behörighet att använda läsaren för verifikationskedja.

• Anslutningsinställningar för person-, undersöknings- och stöddatabaser kan bara skrivas in av en användare med behörighet att lokalt skriva databasinställningar.

• Inställningar för anslutning till åtgärdsdatabas kan bara läsas och skrivas av en användare med behörighet att använda läsaren för verifikationskedja.

• Inläsning av inställningskonfigurationer från en online-databas är bara tillåten om användaren har behörighet att ladda ned inställningar. Anslutning till en stöddatabas med inställningar måste vara upprättad när du går in i den här delen. Anslutning kan upprättas med administratörsbehörighet som satts i installeraren för databasskapande (se kapitlet Skapa databaser i Medikro Spirometry Software Installationsguide) eller valfri annan användare av databasserver med SQL-selectbehörighet för stöddatabas.

• Sparande av inställningskonfigurationer till online-databas är bara tillåten om användaren har behörighet att distribuera inställningar. Anslutning till en stöddatabas med inställningar måste vara upprättad när du går in i den här delen. Anslutning kan upprättas med administratörsbehörighet som satts i installeraren för databasskapande (se kapitlet Skapa databaser i Medikro Spirometry Software Installationsguide) eller valfri annan användare av databasserver med SQL-select-, SQL-insert- och SQL-update-behörighet för stöddatabas.

**Behörighetshantering:** Behörighetsinställningar kan bara användas med behörighet att hantera behörigheter. Anslutning till en stöddatabas med behörighetsinformation måste vara upprättad när du går in i den här delen. Anslutning kan upprättas med administratörsbehörighet som satts i

**9**

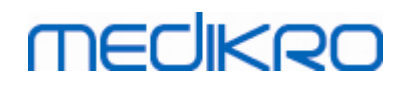

installeraren för databasskapande (se kapitlet Skapa databaser i Medikro Spirometry Software Installationsguide) eller valfri annan användare av databasserver med SQL-select-, SQL-insert-, SQLupdate- och SQL-delete-behörighet för stöddatabas. Alternativt kan vid lokal behörighetskontroll en lokal behörighetsfil anslutas.

**Läsare för verifikationskedja:** Inställningar för verifikationskedja kan bara användas av en användare med behörighet att använda hantera verifikationskedja. Anslutning till en åtgärdsdatabas med verifikationskedja måste vara upprättad när du går in i den här delen. Anslutning kan upprättas med administratörsbehörighet som satts i installeraren för databasskapande (se kapitlet Skapa databaser i Medikro Spirometry Software Installationsguide) eller valfri annan användare av databasserver med SQL-select-behörighet för åtgärdsdatabas. Om du vill se en offlineverifikationskedja, kan i stället en lokal verifikationskedjedatabasfil anslutas.

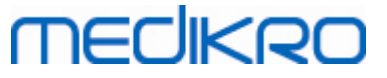

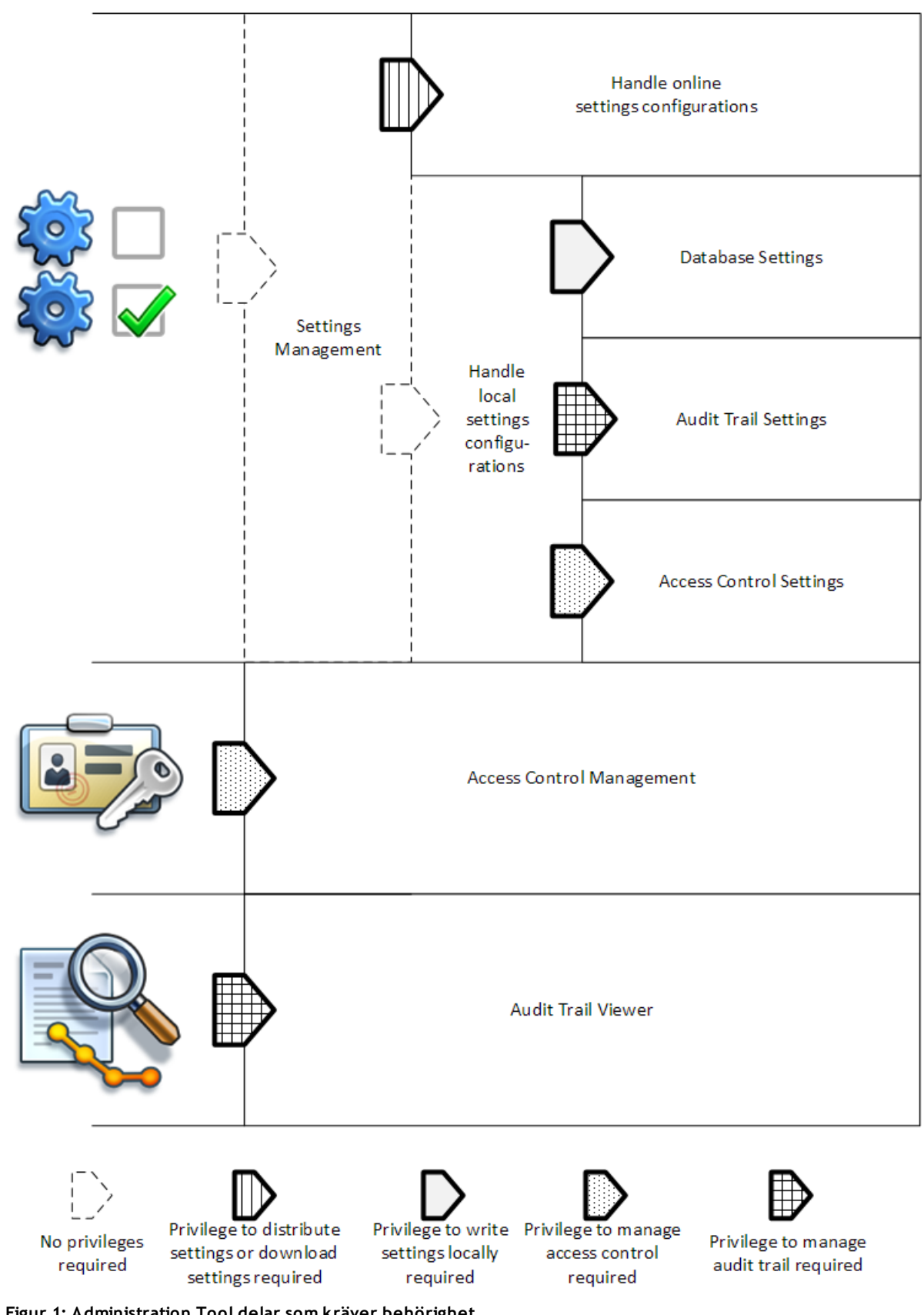

**Figur 1: Administration Tool delar som kräver behörighet.**

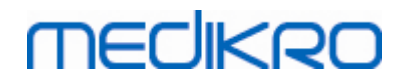

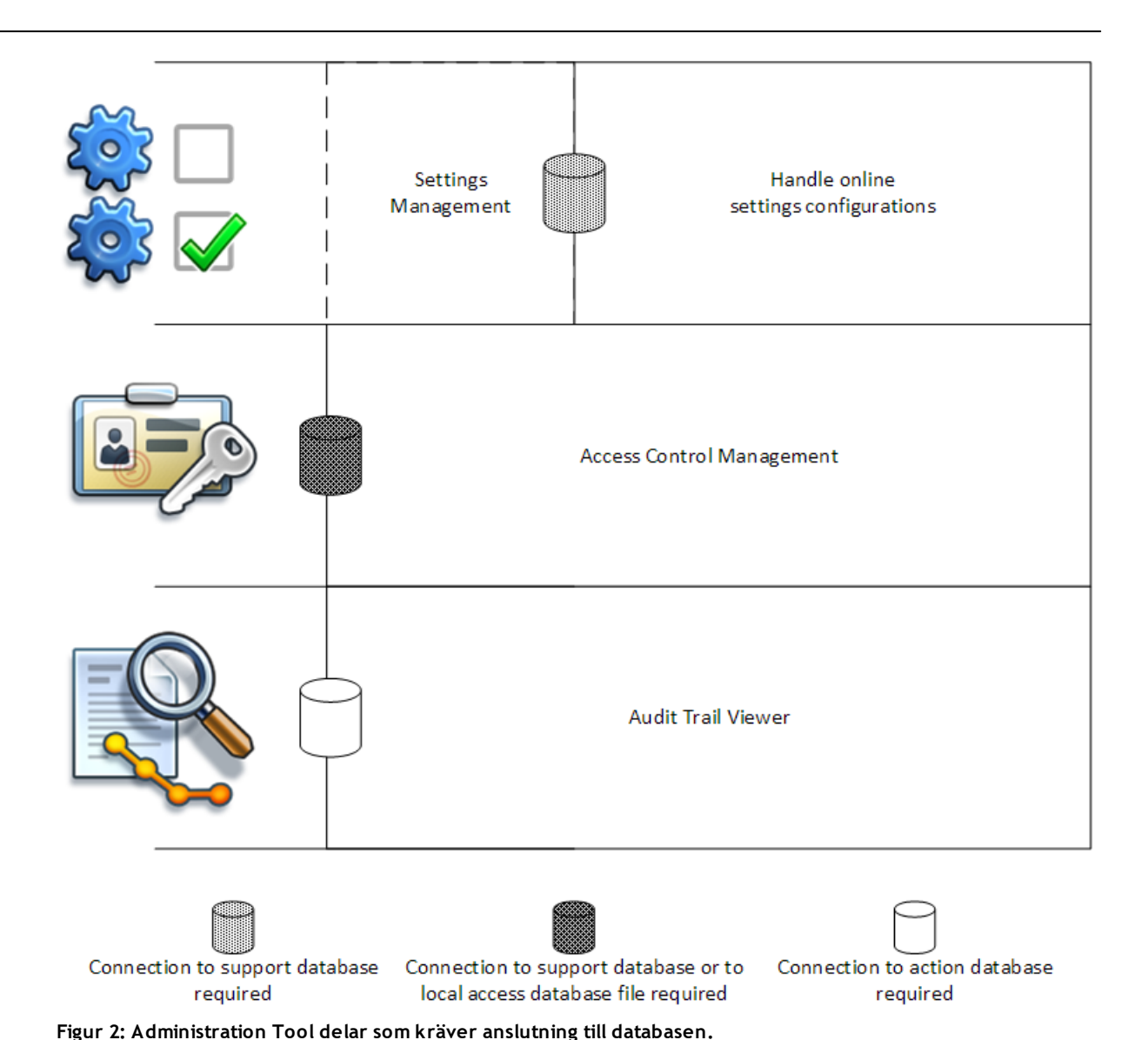

<span id="page-11-0"></span>**2.4 Hur Administration Tool hanterar inställningar**

Mer information om hur [inställningar](#page-15-0) hanteras finns i kapitlet <u>Hantering av inställningar</u>|16].

Källan för inställningar kan vara av tre slag: lokala applikationsinställningar, inställningar från onlinedatabaser eller importerade inställningar. På motsvarande sätt kan inställningarna delas ut på tre sätt: sparande till lokal applikation, sparande till online-databas eller export till en fil. Figur 3 ger en närmare förklaring. I installationer med bara en arbetsstation hanteras vanligen bara den lokala applikationen, men om det finns flera arbetsstationer är det ofta möjligt att även använda onlinekonfigurationer. Användning av online-konfigurationer illustreras i figur 4.

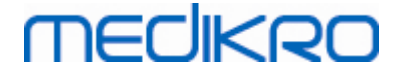

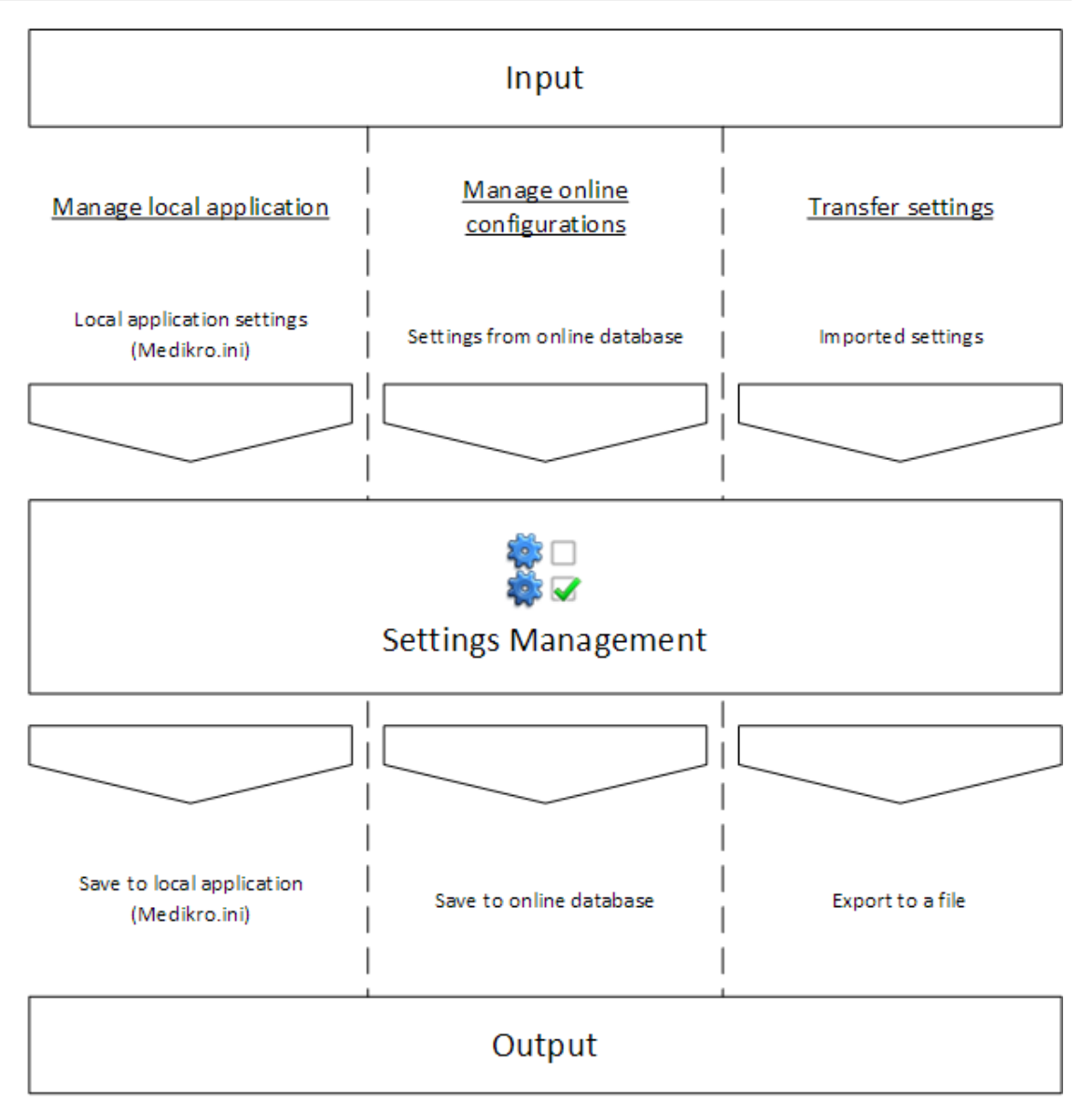

**Figur 3: In- och utmatning av inställningar i Administration Tool Hantering av inställningar.**

Inställningar kan föras till Hantering av inställningar från lokal Persons and Studies-applikation om den är installerad på samma arbetsstation som Administration Tool. Persons and Studies sparar inställningarna i en konfigurationsfil med namnet "Medikro.ini". Filen sparas på programdataplatsen i arbetsstationen (som standard "C:\ProgramData\Medikro"). Du kan läsa in lokala applikationsinställningar genom att välja "Läs in inställningar från lokal applikation" från menyn "Hantera lokal applikation" längst ned i avsnittet Hantering av inställningar.

Inställningar kan läsas in från online-stöddatabasen om en sådan är tillgänglig. Inläsning av inställningar från online-databas kräver behörighet att ladda ned inställningar och att SQL-select från databasserverns inställningstabell. Du kan läsa in online-inställningar genom att välja "Hantera inställningskonfigurationer" från menyn "Hantera online-konfigurationer" längst ned i avsnittet Hantering av inställningar.En dialogruta öppnas där anslutningsinformation kan skrivas in när du klickar på "Visa anslutningsalternativ".Anslutningen upprättas när du klickar på "Ingen anslutning – anslut".När förbindelsen upprättats, visas inställningskonfigurationerna i en rullgardinslista. Rubrikinformationen visar konfigurations-ID, tid för skapandet och konfigurationens skapare.

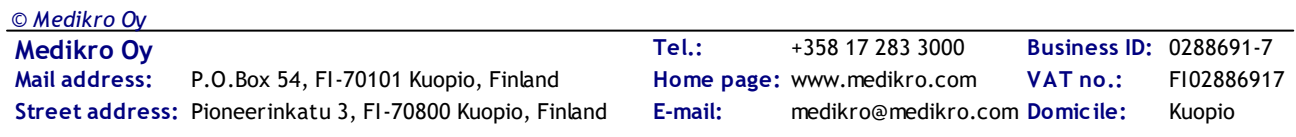

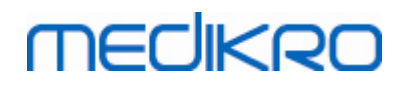

Konfigurationsanteckningar visas när konfigurationen valts. Konfigurationen läses in när du trycker på knappen "Läs in konfiguration" längst ned i dialogrutan.

Inställningar kan importeras från en extern fil som sammanställts av Administration Tool. Du importerar genom att välja "Importinställningar" från menyn "Överföringsinställningar" längst ned i avsnittet Hantering av inställningar.

I Administration Tool kan inställningarna hanteras och vidarebefordras på valfritt sätt, oberoende av inställningarnas ursprung. Det gör det möjligt att överföra inställningar mellan lokal applikation, online-databas och en fil i filsystemet.

Inställningar kan sparas till lokal Persons and Studies-applikation om den är installerad på samma arbetsstation som Administration Tool. Inställningar kan sparas till lokal applikation genom att du väljer "Spara inställningar till lokal applikation" från menyn "Hantera lokal applikation" längst ned i avsnittet Hantering av inställningar.

Inställningar kan sparas till online-stöddatabasen om en sådan är tillgänglig. Sparande av inställningar till online-databasen kräver behörighet att distribuera inställningar och behörighet för SQL-insert och SQL-update till databasserverns inställningstabell. Online-inställningar kan sparas genom att du väljer "Distribuera inställningar" från menyn "Hantera online-konfigurationer" längst ned i avsnittet Hantering av inställningar.En dialogruta öppnas där anslutningsinformation kan skrivas in överst i rutan. Konfigurationen sparas när du klickar på "Spara till databas".Konfigurationen kan distribueras och göras tillgänglig för användare av Persons and Studies genom att du klickar på "Distribuera till användare". Observera att detta även sparar konfigurationen, så att inget ytterligare sparande behövs. Konfigurations-ID, tid för skapandet och konfigurationens skapare läggs automatiskt till i konfigurationsdata när de sparas. Du kan lägga till anteckningar i avsnittet under anslutningsinställningarna. Om du väljer "Informera användare om ändrade inställningar" kommer anteckningarna att visas för användare av Persons and Studies på startskärmen i Persons and Studies.

Inställningar kan exporteras till en extern fil genom att du väljer "Exportinställningar" från menyn "Överföringsinställningar" längst ned i avsnittet Hantering av inställningar.

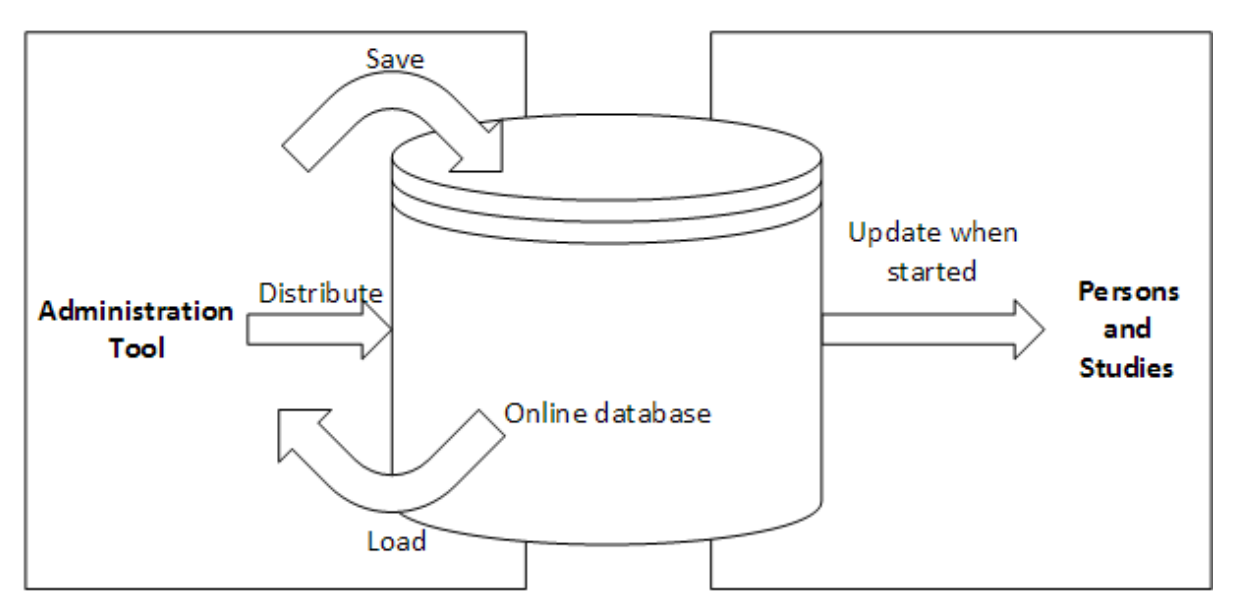

**Figur 4: Hantering av online-konfigurerade inställningar.**

<span id="page-14-0"></span>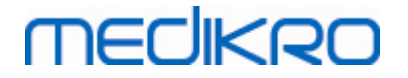

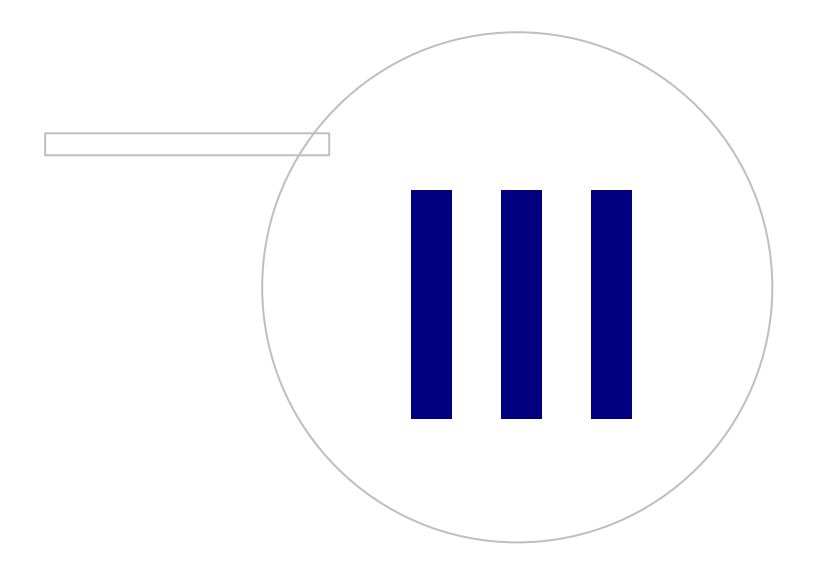

 $\textsf{Street address:}$  Pioneerinkatu 3, FI-70800 Kuopio, Finland E-mail: medikro@medikro.com Domicile: Kuopio **Mail address:**

**Medikro Oy** +358 17 283 3000 0288691-7 **Business ID:** P.O.Box 54, FI-70101 Kuopio, Finland Home page: www.medikro.com VAT no.: FI02886917 **Tel.: E-mail: VAT no.:** medikro@medikro.com Domicile: **Home page:** www.medikro.com

# <span id="page-15-0"></span>**3 Hantering av inställningar**

Administration Tool Hantering av inställningar gör det möjligt att skapa konfigurationer för egenskaper och användargränssnitt i Persons and Studies. Ämnena i det här kapitlet förklarar syftet med varje alternativ för konfigureringen. Först förklaras tillgängliga åtgärder för hantering av inställningar.

## **Hantera lokal applikation**

Persons and Studies läser inställningsvärden från filen "Medikro.ini". När inställningar tas i bruk i en Persons and Studies-klient är det lämpligt att hantera inställningsfilen lokalt. Du bör göra en säkerhetskopia av inställningsfilen.

**Spara inställningar till lokal applikation:** Uppdaterar inställningsfilen i den aktuella datorn.

**Aktivera autosparande till lokal applikation:** När alternativet valts, uppdateras inställningsfilen i den aktuella datorn automatiskt när Administration Tool stängs.

**Läs in inställningar från aktuell applikation:** Läser värden från inställningsfilen i den aktuella datorn till Administration Tool.

## **Hantera online-konfigurationer**

Om flera Persons and Studies-klienter används, kan det vara lämpligt att hantera inställningar centraliserat. I så fall hanteras inställningar via databasserver, och behörighet krävs för inställningsdatabasen.

**Distribuera inställningar:** Sparar inställningar till databas och distribuerar inställningar för de Persons and Studies-klienter som är anslutna till databasen. I fönstret Distribuering av konfigurerade inställningar måste rätt databasanslutning och behörighetsinformation skrivas in. Anteckningar kan läggas till så att det blir lättare att senare vid behov identifiera konfigurationen. Den anteckningen visas även på meddelanderutan för Persons and Studies nästa gång den startas om "Informera användare om ändrade inställningar" har valts. Observera att inställningen "Uppdatera inställningar när Persons and Studies startar" måste ha konfigurerats i inställningarna för Persons and Studies för att hämta distribuerade inställningar (se ämnet <u>[Applikationsinställningar](#page-18-0)</u>|19°).

**Hantering av konfigurerade inställningar:** Väljer och tar bort konfigurationer från inställningsdatabasen. Rätt databasanslutning och behörighetsinformation måste föras in genom att du väljer knappen "Visa anslutningsalternativ".När förbindelsen till inställningsdatabasen upprättats, visas tillgängliga konfigurationer i en rullgardinslista. "Läs in konfiguration" läser in värden från den valda konfigurationen i inställningsdatabasen till Administration Tool. "Ta bort konfiguration" tar bort den valda konfigurationen från inställningsdatabasen.

**Visa ändrade inställningar:** Visar skillnaden mellan hanterade inställningskonfigurationer.

# **Överföringsinställningar**

**Importinställningar:** Läser in värden från den valda konfigurationsfilen till Administration Tool.

**Exportinställningar:** Skriver inställningar från Administration Tool till den valda konfigurationsfilen.

**Importera DBConnection.ini:** Läser in <u>inställningar för [databasanslutning](#page-17-1)</u>l 18) från den valda filen.

**Exportera DBConnection.ini:** Skriver <u>inställningar för [databasanslutning](#page-17-1)</u>| 18') till den valda filen.

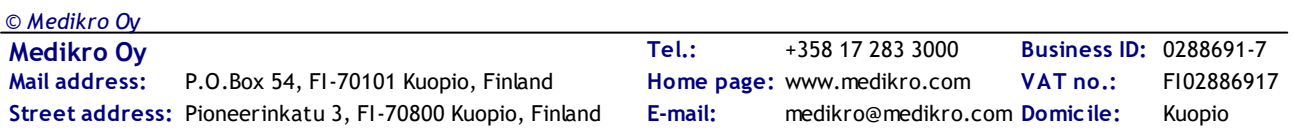

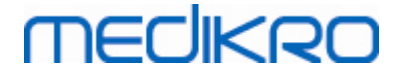

# <span id="page-16-0"></span>**3.1 Behörighetsinställningar**

Information om hur behörigheter hanteras finns i kapitlet <u>[Behörighetshantering](#page-23-0)</u>|24].

#### **Metod för behörighetstilldelning:**

- · Ingen: Ingen behörighetskontroll används och ingen inloggning behövs. Användaren kan använda alla funktioner i applikationen. Observera att i det här fallet kan användaren inte individualiseras i verifikationskedjan.
- · Ingen, enkel identifiering behövs: Ingen behörighetskontroll används, men användaren måste skriva in minst två tecken i inloggningsdialogen för Persons and Studies.
- · Windowsgruppbaserat: Behörighetskontrollen utnyttjar medlemskap i Windows-grupp. Ingen ytterligare inloggning krävs.
- · Windowsanvändarbaserat: Behörighetskontrollen utnyttjar användarens Windowsinloggning. Ingen ytterligare inloggning krävs.
- · Interna användare: Behörighetskontrollen använder information som angetts i Medikro Spirometry Software. Användaren måste logga in till Persons and Studies.

**Lokal behörighetskontroll:** Vid det här valet kontrolleras användarens behörighet mot en offlinedatabas i den lokala datorn. Det bör väljas i konfigurationer med en enda arbetsstation.

**Sökvägen till den lokala databasen för behörigheter.**Sökvägen till offline-databasfilen för behörigheter.

**Offline-cache:** Inställningar gäller bara när online-behörighetskontroll används.

**Offline-cache aktiverad:** Användarens behörighetsdata sparas i en tillfällig offline-databas. Medger lokal autentisering om anslutning till online-databasen förloras.

**Varnar användaren om utgången giltighet:** Varningsdialogrutan visar återstående giltighet när användaren loggar in till Persons and Studies om anslutning till online-databasen förlorats.

**Expiraorisk tid**: Användarens behörighetsdata tas bort från tillfällig offline-databas när tiden gått ut. Utgångstiden återställs varje gång användaren loggar in online. Om tiden till exempel är 5 dagar, kan användaren använda samma arbetsstation offline i 5 dagar efter sin senaste inloggning.

### <span id="page-16-1"></span>**3.2 Inställningar för verifikationskedja**

Information om hur [verifikationskedja](#page-29-0)n visas finns i kapitlet <u>Läsare för verifikationskedja</u>|30 .

**Offline-verifikationskedja aktiverad:** Verifikationskedjan skrivs till offline-plats om den är konfigurerad att inte skrivas till online-databas.

**Plats för offline-verifikationskedjans databas:** Sökväg till en mapp där offline-verifikationskedjans databas skapas.

**Online-verifikationskedja:** Verifikationskedjan skrivs till den konfigurerade åtgärdsdatabasen om det inte specifikt stängs av med den här inställningen. Läsning av eller skrivning till den här inställningen kräver att åtgärdsdatabasen är ansluten.

## <span id="page-17-0"></span>**3.3 Generella inställningar för sparande**

**MECIKRO** 

**Plats för offline-databas:** Sökväg till en mapp där offline-databaser skapas om anslutning till onlinedatabaser inte kan upprättas eller om systemet är konfigurerat för uteslutande användning av offline-databaser.

**Använd endast offline-databas:** Lokala filbaserade databaser används till sparande av person- och undersökningsdata. Verifikationskedjan skrivs till offline-plats om offline-verifikationskedja är aktiverad.

**Synkronisering:** Mer information om synkronisering finns i Medikro Spirometry Software Användarhandbok kapitlet Databasanslutning och synkronisering. Undersöknings- och persondata från offline-databaser synkroniseras med online-databaser när systemet är anslutet till dem och inte konfigurerat att uteslutande använda offline-databaser.

**Identifieringskriterier:** Valda kriterier används till att bestämma om en person redan finns i databasen vid synkronisering.

### <span id="page-17-1"></span>**3.4 Inställningar för databasanslutning**

Inställningar för databasanslutning bör ställas in för online-system. Databasinställningar kan vara tomma för offline-system. Inställningarna sätts automatiskt om filen "DBConnection.ini" används vid installation av Persons and Studies eller Administration Tool.

**Databas:** Välj den databas som du ska ändra inställningarna för. (Databaser beskrivs i Medikro Spirometry Software Installationsguide kapitlet Systembeskrivning)

**SQL-typ:** Typen av databas, MsSQL eller MySQL.

**Användarnamn:** Användarnamn för databasen.

**Lösenord:** Lösenord för databasen.

**Inställningar för anslutning:** Databasanslutningssträng. Innehåller normalt ODBC-drivrutinens namn och TCP/IP-parametrar till databasen.

Exempel på anslutningssträng för SQL Server 2000 som ansluter en persondatabas:

· "Driver={SQL Server};Server=192.168.1.1;Database=persondb;"

Exempel på anslutningssträng för MySQL som ansluter en persondatabas:

· "Driver={MySQL ODBC 5.2 UNICODE Driver};Server=192.168.1.1;Database=persondb;"

Observera att attributen varierar, beroende av server och inställningar. Du kan behöva lägga in attribut som nätverk, adress eller port.

**Anslutningsparametrar:** Databasspecifika anslutningsparametrar. Ert systems ODBC-leverantör har mer information om värdena. Värden kan ges för följande ODBC-parametrar:

- SQL\_ATTR\_ACCESS\_MODE
- SQL\_ATTR\_LOGIN\_TIMEOUT

merlikor

- SQL\_ATTR\_CONNECTION\_TIMEOUT
- SQL\_ATTR\_CURRENT\_CATALOG
- SQL\_ATTR\_METADATA\_ID
- SQL\_ATTR\_PACKET\_SIZE
- SQL\_ATTR\_TRACEFILE
- SQL\_ATTR\_TRACE
- SQL\_ATTR\_CONNECTION\_POOLING
- SQL\_ATTR\_ODBC\_VERSION

Anslutningsinställningar och -parametrar kan ges som en enda semikolonseparerad sträng eller genom att ange värden i tomma fält.

# <span id="page-18-0"></span>**3.5 Applikationsinställningar**

**Uppdatera inställningar när Persons and Studies startar:** Inställningar i Persons and Studies uppdateras från inställningsdatabasen vid start.

**Språk:** Språk för Persons and Studies.

**Datumformat:** Datumformat som används i Persons and Studies. Medikro Measurements and Results använder Windows datum- och tidsformat.

**Standardapplikationsstorlek:** Den storlek som applikationsfönstret Persons and Studies öppnas i.

- Sparad: Storleken är samma som när Persons and Studies senast stängdes.
- Standard: Den standardstorlek som är optimerad för parallell visning av Persons and Studies och Measurements and Results på skärmen.
- Full: Fullskärm.

**Aktivera upplysningsmeddelanden:** Upplysningar visas i nedre högra hörnet, till exempel när data sparas.

**Förifylld undersökningsinformation:** Undersökningsinformation är redan ifylld från personens föregående undersökning. För spirometri är *längd, vikt, referensvärden, rökningsstatus, rökningsinformation, yrke, sjukdom* och *medicinering* förifyllda.

**Personnummersystem:** Du kan bara välja mellan utvalda system när du skriver in personinformation i Persons and Studies.

**Standardpersonnummersystem:** Standardpersonnummersystem när du skapar nya personer.

**Visade etniska grupper:** Du kan bara välja mellan utvalda etniska grupper när du skriver in personinformation i Persons and Studies.

**Etnisk standardgrupp:** Etnisk standardgrupp när du skapar nya personer.

## <span id="page-19-0"></span>**3.6 Import/export-inställningar**

**Importläge:** Definierar hur importerade personer och undersökningar sparas om de redan finns i databasen.

**Sätt in:** Data tas från databasen för befintliga personer och undersökningar. Nya personer och undersökningar läggs till i databasen.

**Uppdatera:** Informationen uppdateras av importerade data.

#### **Tabell 3: Importlägen**

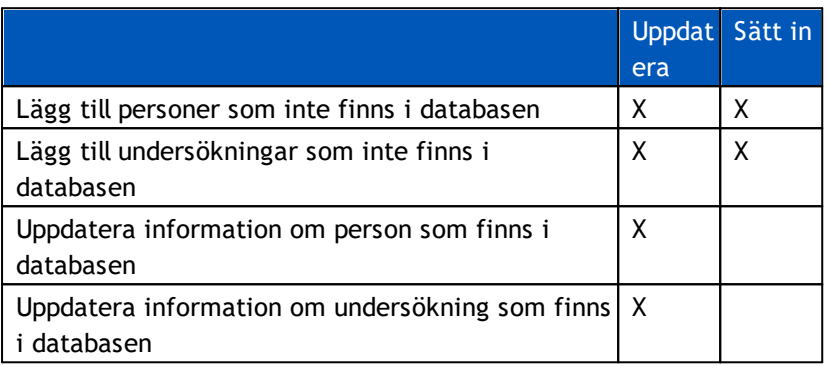

**Visa dialog om en enda matchande person hittas:** Välj det här alternativet om du vill öppna en dialogruta om identifiering av en person om databassökningen bara ger en enda person som resultat. Dialogrutan öppnas alltid om det finns flera matchande svar. OBS! Det här valet gäller enbart manuell import.

**Identifieringskriterier:** Välj fält för att hitta en matchande person i databasen.

**Standardplatser:** Mappar som föreslås för användaren vid manuell import eller export. Användaren kan välja andra platser.

**Standardfilformat:** Filformat som föreslås för användaren vid manuell import eller export. Användaren kan välja andra format.

**SpiroXML2 format:** Ange standard som SpiroXML2-formatet, definierat i SpiroXML2 HIS Interface Document.

**GDT format:** Ange standard som GDT 2.0/3.0-formatet. Endast en person kan exporteras per fil.

#### **Automatisk import/export**

Mätningar för personer från externa system kan startas automatiskt med funktionen Automatisk import/export. Automatisk import startas i hemvyn i Persons and Studies om det finns en angiven inmatningsfil. Personen hämtas till systemet och en ny undersökning skapas.

När mätningarna är klara och användaren återgår till hemvyn, exporterar Persons and Studies personen med undersökningar till en angiven plats.

**HIS-systemfilsformat:** Filformat som används vid automatisk import och export. Välj Inget för att avaktivera automatisk import/export.

**In- och utmatningsfiler:** In- och utmatningsfilens namn och plats.

**Exportalternativ:** Välj om automatisk export ska hända manuellt, automatiskt eller inte alls.

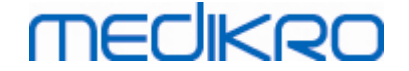

- · Autoexport: Exporterar utmatningsfilen automatiskt utan dialogrutor.
- · Ingen Autoexport: Dialogruta där användaren måste välja om att exportera ska visas.
- · Ingen export: Ingen export sker. Inga dialogrutor öppnas.

**Exportera undersökningsdata:** Välj om automatiskt exporterad utmatningsfil har data enbart för den aktuella undersökningen eller för alla undersökningar för den aktuella personen.

- Aktuell undersökning: Exporterar aktuella undersökningsdata för den aktuella personen.
- · Alla undersökningar: Exporterar alla undersökningsdata för den aktuella personen.

**Fortsätt automatiskt till mätning:** Välj om automatisk import ska fortsätta automatiskt till en punkt där mätningar kan startas. I annat fall kommer applikationen att stanna vid undersökningsvyn. Automatisk import kommer att stoppa och en relevant vy öppnas om obligatoriska data saknas.

### <span id="page-20-0"></span>**3.7 Personinformationsinställningar**

**Standardfält:** Välj vilka fält som visas och är obligatoriska i person-vyn i Persons and Studies. Fält som krävs av ett insticksprogram syns alltid, oberoende av valet. Som exempel är *Födelsedatum* och *Kön* obligatoriska för spirometriundersökningar.

- Obligatoriskt: Fältet visas och är obligatoriskt.
- Synligt: Fältet visas men är inte obligatoriskt.
- Dolt: Fältet visas inte.

**Anpassade fält:** Anpassade fält kan användas till att lägga in nya informationsfält till persondata. De visas i person-vyn under standardfälten i den konfigurerade ordningen. Namn, synlighet och radlängd kan också konfigureras. Fältnamnen kan inte innehålla reserverade specialtecken: "," ":" "=".Om det anpassade fältet tas bort, tas inga data bort från databasen.

**Det fullständiga namnets ordning:** Det fullständiga namnet visas i den givna ordningen.

**Sammanfattningsfält:** Sammanfattning av personinformationen visas överst i applikationen Persons and Studies.

#### <span id="page-20-1"></span>**3.8 Personsöksinställningar**

**Sökinställningar i en enda rad:** Personinformationsceller arrangeras i en rad i stället för två rader.

**Resultat av personsökning:** Fyra celler är tillgängliga för presentation av personinformation i resultatlistan för personsökning. Cellinnehållen kan konfigureras till att innehålla valfri personfältsinformation. Cellerna längst till vänster visas i fetstil.

**Minsta antal söktecken:** Personsökningen startar när ett givet antal tecken skrivits in för sökning.

**Sökparametrar:** Personer söks genom att söktermen jämförs med information i alla de fält som valts här.

### <span id="page-21-0"></span>**3.9 Undersökningsinställningar**

**Undersökningsinformationsinställningar för:** Val av undersökningstyp. Spirometri är det enda alternativet, såvida inte insticksprogram för andra undersökningstyper har installerats.

**Dolda prediktionsmodeller för spirometri:** Prediktionsmodeller kan döljas för användaren genom att de väljs från listan.

**Standardprediktionsmodell för spirometri:** Prediktionsmodell som som väljs när en ny undersökning skapas.

**Listfält för undersökningen:** Fyra celler är tillgängliga för visning av vald undersökningsinformation när undersökningar listas. Det första fältet visas i fetstil.

**Dold redigering av undersökningsfält:** Valda fält visas inte när undersökningen visas. Data kan inte föras in manuellt i dolda fält men kan uppdateras av mätapplikationen.

## <span id="page-21-1"></span>**3.10 Andra inställningar**

### **Tolkningsmeningar**

Tolkningen av sessionens resultat skrivs i fritextformat på undersökningsvyn i applikationen Persons and Studies. Med Meningsredigeraren kan du spara tolkningstexter för senare användning. Hur du använder Meningsredigeraren beskrivs i användarhandboken för Medikro-spirometern.

Meningar som skapats med Meningsredigeraren sparas lokalt i Medikro.ini. Tolkningsmeningar sparas i inställningsdatabasen och distribueras till klienter på samma sätt som inställningar i Administration Tool, trots att hantering av meningar inte är en del av Administration Tool.

<span id="page-22-0"></span>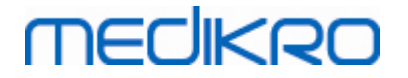

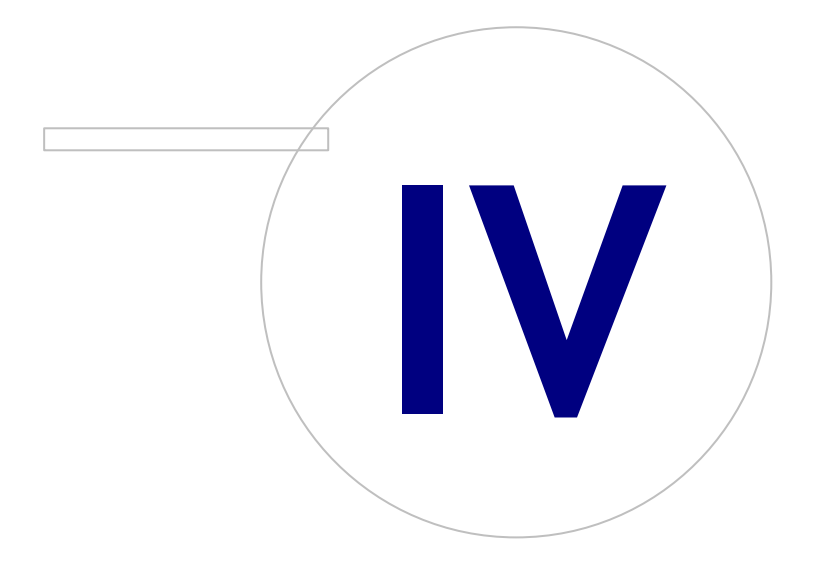

 $\textsf{Street address:}$  Pioneerinkatu 3, FI-70800 Kuopio, Finland E-mail: medikro@medikro.com Domicile: Kuopio **Mail address:**

**Medikro Oy** +358 17 283 3000 0288691-7 **Business ID:** P.O.Box 54, FI-70101 Kuopio, Finland Home page: www.medikro.com VAT no.: FI02886917 **Tel.: E-mail: VAT no.:** medikro@medikro.com Domicile: **Home page:** www.medikro.com

# <span id="page-23-0"></span>**4 Behörighetshantering**

Medikro Spirometry Software begränsar tillgången med hjälp av rollbaserade behörigheter. Det innebär att behörighet att utföra åtgärder mappas till roller, och användare (eller användargrupper) tilldelas dessa roller. Rollers behörigheter kan vara från ingen till alla. Användare kan tilldelas en enda roll eller flera roller.

En användare kan vara en person som har ett Windows-användarkonto eller en intern användare som helt skapats i behörighetshanteringen. I stället för individuella användare kan behörigheter länkas till Windows-grupper genom att ge roller till grupperna. De tre metoderna beskrivs i figur 5.

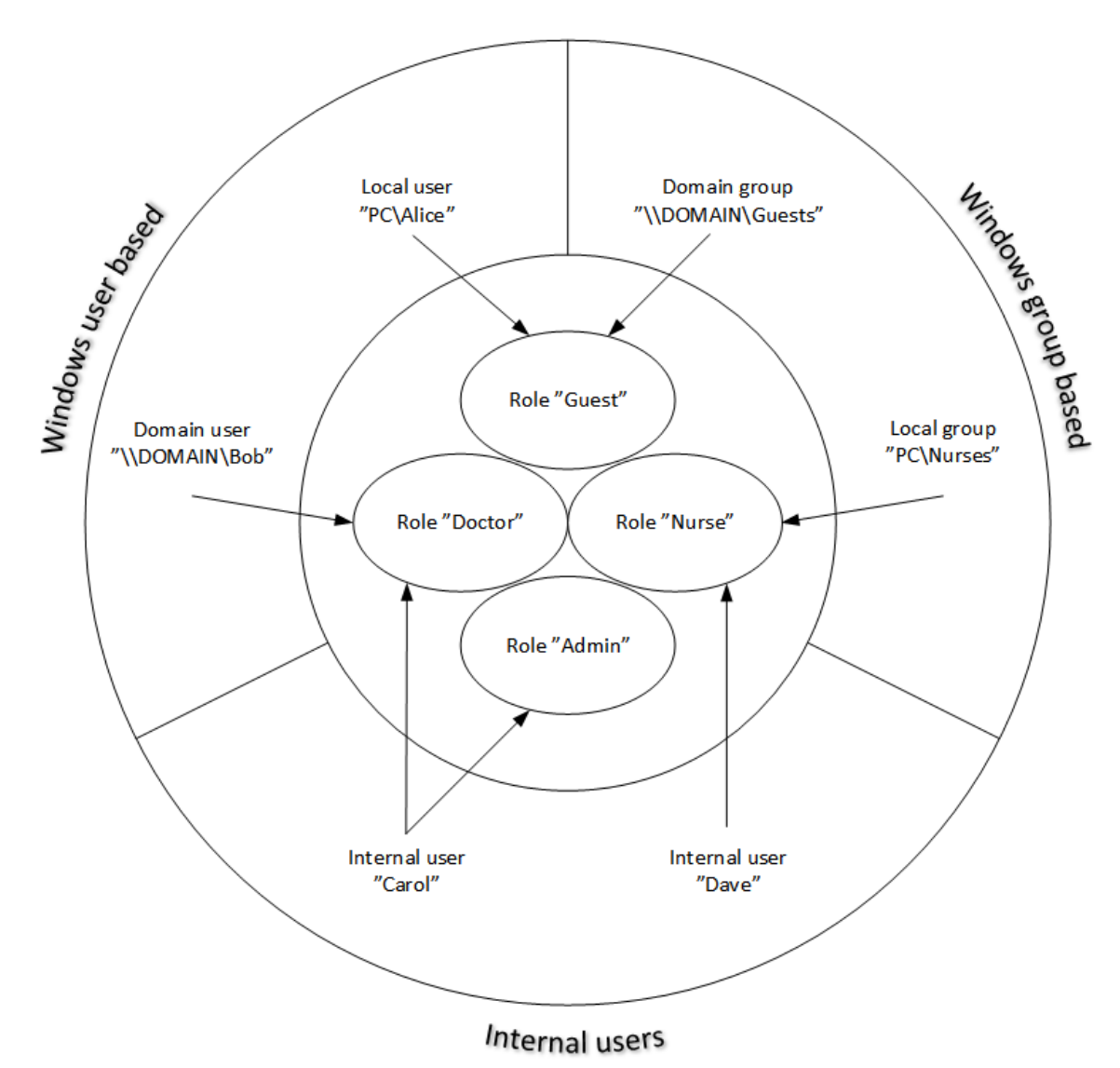

**Figur 5. Metod för behörighetstilldelning.**

Information om behörigheter kan sparas till en server så att flera arbetsstationer i nätverket har tillgång till behörigheterna. Om enbart en arbetsstation används, kan behörighetsinformationen sparats lokalt på den arbetsstationen. Alternativ för användning och anslutning för klienten kan konfigureras i inställningshanteringen; se avsnittet Hantering av [inställningar](#page-16-0) -[Behörighetsinställningar](#page-16-0) 17 i den här handboken.

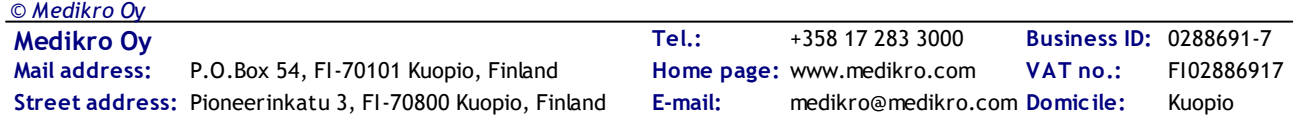

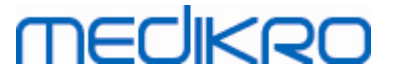

Behörigheter hanteras i Administration Tool i avsnittet Behörighetshantering. Anslutning till en stöddatabas i en server eller lokal databasfil för behörigheter måste upprättas vid starten. En dialogruta öppnas automatiskt om behörighetshanteringen startas utan upprättad förbindelse. Anslutning till en databas i en server kan upprättas genom att du väljer "Online" i kombirutan överst i dialogrutan, skriver in anslutningsinformation och trycker på "Anslut" nederst.För anslutning till en lokal databasfil väljer du "Offline" i kombirutan överst, anger filens plats och trycker på "Anslut" nederst.Du kan skapa en ny lokal databasfil, "offline.access", genom att välja "Skapa ny databas" när du valt "Offline" i dialogrutans kombiruta.Platsen för den lokala behörighetsdatabasen måste anges i konfigureringen av <u>[Behörighetsinställningar](#page-16-0)</u>| 17 "Sökväg till lokal databas för behörigheter" för att användas.

Behörighetshanteringen har en vy för hantering av information om användare (se [Hantera](#page-26-0) [användare](#page-26-0)l 27), en vy för hantering av roller (se <u>Hantera [rollbehörigheter](#page-24-0)</u> 25) och vyer för hantering av information om [organisation](#page-26-1)er (se <u>[Hantera](#page-27-0) organisation</u>|27)) och avdelningar (se <u>Hantera</u> av<u>delning</u>|28'). Detaljerad information finns i respektive avsnitt i användarhandboken. Vyerna kan växlas från en kombiruta till vänster. Du kan välja en annan databas för behörighetsinformation genom att trycka på "Anslutningsalternativ" nederst, ange anslutningen till den nya källdatabasen och trycka på "Anslut igen" i den dialogruta som öppnas.

### <span id="page-24-0"></span>**4.1 Hantera rollbehörigheter**

Användares behörigheter bestäms av tilldelade roller. Varje roll medför behörigheter som bestämmer vad användaren får göra. Behörigheter definieras i tabell 4. Visa behörigheter förutsätter andra behörigheter och väljs eller undantas automatiskt. För att till exempel ändra personinformation krävs behörighet att läsa personinformation.

Som standard finns det tre roller i databasen. Du kan använda/ändra/ta bort dem om du så vill, eller skapa nya.

"Nurse": Sköterska kan skapa, ändra och läsa person- och undersökningsinformation.Även import och export tillåts. Kontrollera inställningar är inte tillåtet i Administration Tool.

"Doctor": Läkare får endast se personinformation och ändra (och läsa) undersökningsinformation.

"Admin": Får göra allt.

#### **Hantera roller**

Lägga till ny roll: Klicka på knappen "Lägg till ny roll", skriv in rollens namn och spara.

Ändra rollnamn: Klicka på rollens namn i rolltabellen, skriv ett nytt namn och spara.

Ta bort roll: Klicka på rollens namn i rolltabellen, välj "Ta bort roll"

Ändra rollbehörigheter: Markera motsvarande kryssrutor i rolltabellen och spara.

**Tabell 4. Behörigheter**

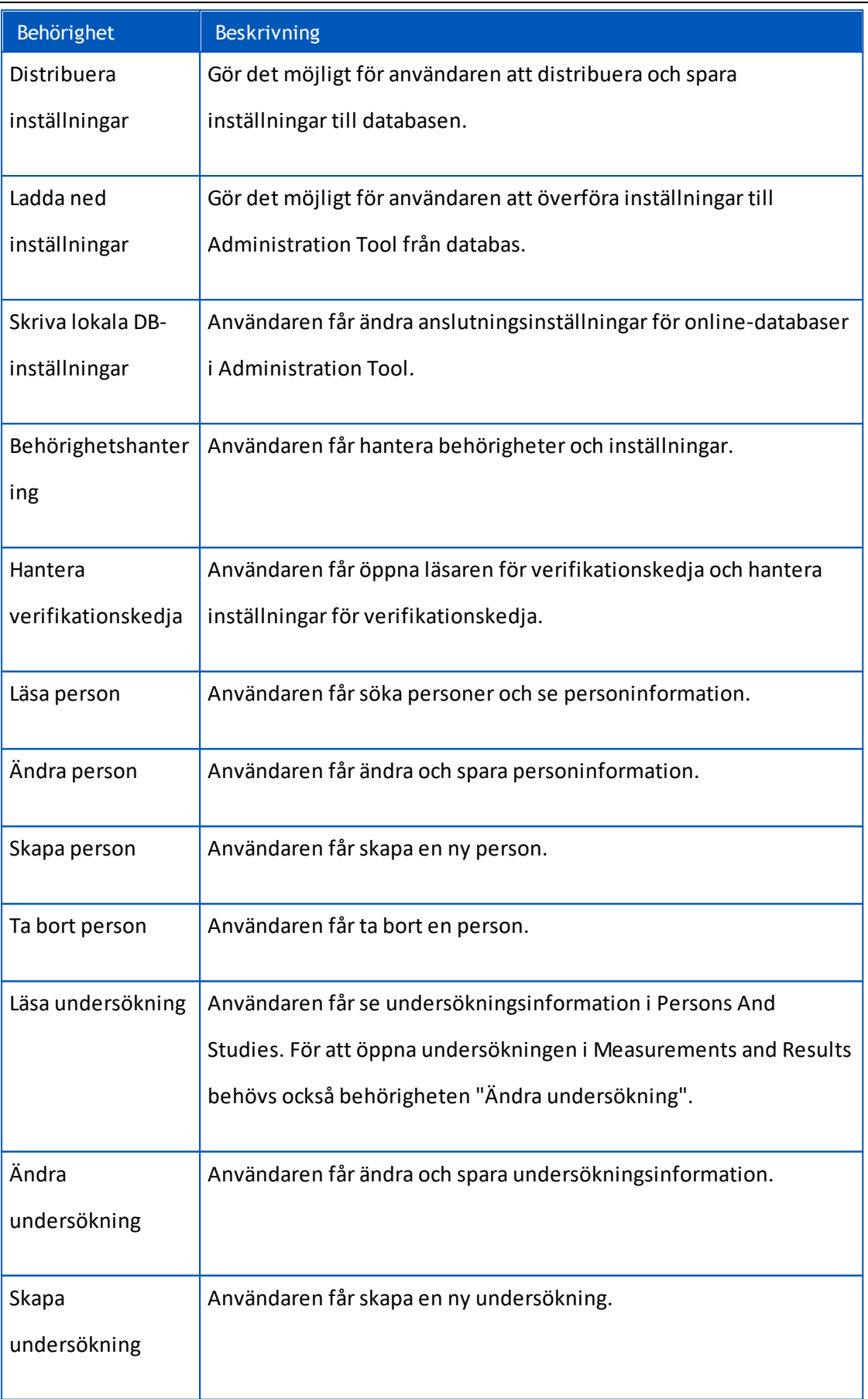

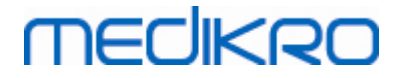

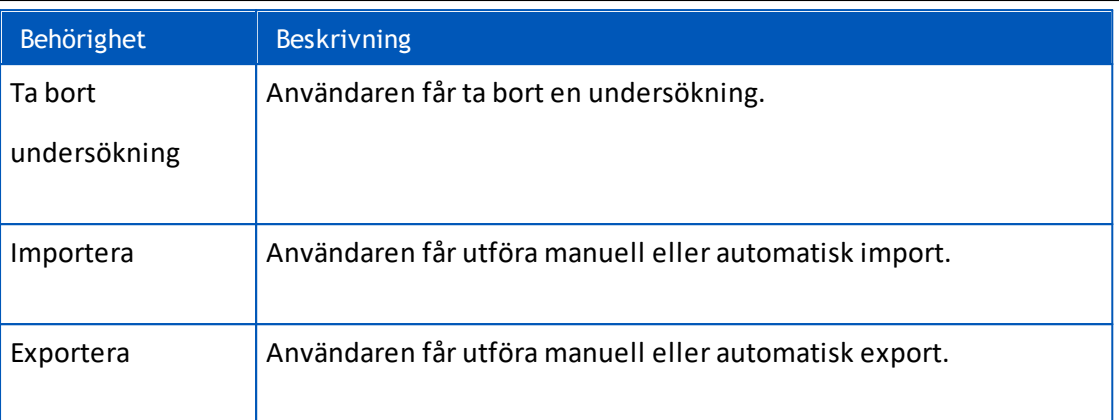

#### <span id="page-26-0"></span>**4.2 Hantera användare**

Välj användartyp från rullgardinsmenyn överst till höger i tabellen. Den typ som Persons and Studies använder vid behörighetskontroll definieras i konfigurationen "Metod för behörighetstilldelning" i <mark>[Behörighetsinställningar](#page-16-0)</mark> 1가.

**Lägga till ny användare:** Tryck på "Lägg till ny intern användare" / "Lägg till ny Windows-grupp" / "Lägg till ny Windows-användare". En ny dialogruta öppnas.

- När du lägger till en intern användare, anger du användarinformation och trycker på "Spara". Varje intern användare måste få ett unikt användarnamn. För fälten avdelning och organisation måste information om avdelningen/organisationen redan ha lagts in i avdelnings- resp. organisationsvyn. Lösenordet kan bara ändras via det här fönstret genom att ändra användaren.
- När du lägger till en Windows-grupp, kan du ändra den använda domänen i rullgardinslistan överst i fönstret. Välj en grupp i listan och tryck på "Spara".
- När du lägger till en Windows-användare, kan du ändra den använda domänen i rullgardinslistan överst i fönstret. Välj en användare i listan och tryck på "Spara". När du valt en användare öppnas en dialogruta där du valfritt kan ange användarinformation. För fälten avdelning och organisation måste information om avdelningen/organisationen redan ha lagts in i avdelnings- resp. organisationsvyn.

Observera att domänanvändare och grupper bara syns i Administration Tool om applikationen öppnas med ett Windows-användarkonto som hör till domänen och har behörighet att använda Windows domänkontrollant.

**Ändra användarinformation:** Klicka på användarnamnet i användartabellen, ändra fälten och tryck på "Spara".

**Ta bort användare:** Klicka på användarnamnet i användartabellen och tryck på "Ta bort användare" / "Ta bort grupp".

**Tilldela roller:** Markera motsvarande kryssrutor i användartabellen och spara. För att ändra eller lägga till roller går du till <u>[roll-vyn](#page-24-0)</u>| 25).

#### <span id="page-26-1"></span>**4.3 Hantera organisation**

Organisation är ett av inmatningsfälten när användarinformation läggs till eller ändras. Eftersom flera användare kan tillhöra samma organisation ges organisationsinformationen separat i den här vyn och länkas till användarna i <u>[användar-vyn](#page-26-0)</u>l <sup>27</sup>ì. När en organisation läggs till, kan den väljas från rullgardinsmenyn i dialogrutan användarinformation. Om organisation namn ändras senare, uppdateras informationen automatiskt i användarinformationen.

**Lägg till ny organisation: Välj "Lägg till ny organisation", skriv in organisationens namn i tabellen nedan och tryck på "Spara".**

**Ta bort organisation:** Tryck på "Ta bort" bredvid organisationsnamnet.

### <span id="page-27-0"></span>**4.4 Hantera avdelning**

Avdelning är ett av inmatningsfälten när användarinformation läggs till eller ändras. Eftersom flera användare kan tillhöra samma avdelning ges avdelningsinformationen separat i den här vyn och länkas till användarna i <u>[användar-vyn](#page-26-0)</u>l <sup>27</sup>ì. När en avdelning läggs till, kan den väljas från rullgardinsmenyn i dialogrutan användarinformation. Om avdelningens namn eller adress ändras senare, uppdateras informationen automatiskt i användarinformationen.

**Lägg till ny avdelning:** Välj "Lägg till ny avdelning", skriv in avdelningens namn och adress i tabellen nedan och tryck på "Spara".

**Ta bort avdelning:** Tryck på "Ta bort" bredvid avdelningsnamnet.

<span id="page-28-0"></span>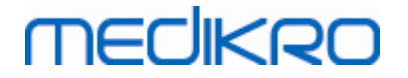

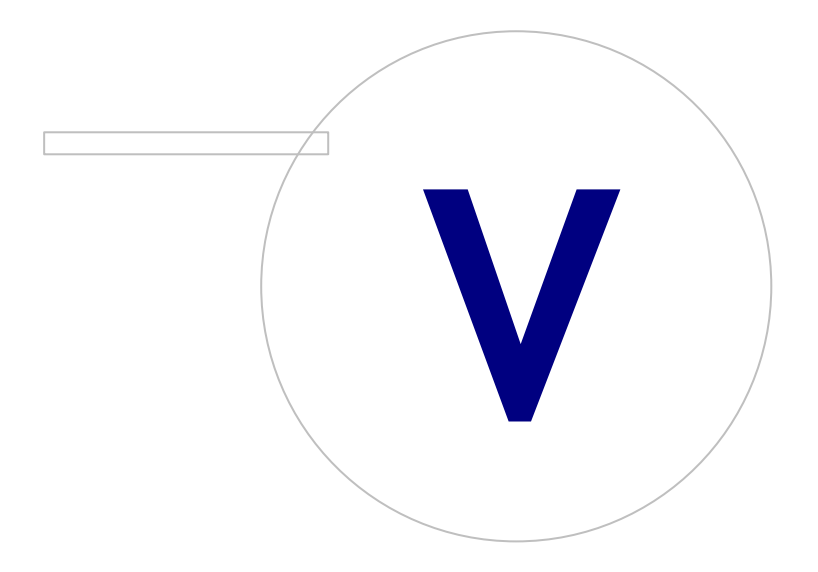

 $\textsf{Street address:}$  Pioneerinkatu 3, FI-70800 Kuopio, Finland E-mail: medikro@medikro.com Domicile: Kuopio **Mail address:**

**Medikro Oy** +358 17 283 3000 0288691-7 **Business ID:** P.O.Box 54, FI-70101 Kuopio, Finland Home page: www.medikro.com VAT no.: FI02886917 **Tel.: E-mail: VAT no.:** medikro@medikro.com Domicile: **Home page:** www.medikro.com

# <span id="page-29-0"></span>**5 Läsare för verifikationskedja**

I Medikro Spirometry Softwaregår det att logga användarens åtgärder. Funktionen kan aktiveras/avaktiveras från <u>Hantering av [inställningar](#page-15-0)</u>| 16ो. Syftet med loggningen är att få en kronologisk rapport om åtgärder som en användare vidtagit.

Läsaren för verifikationskedja är ett verktyg som kan underlätta att hitta otillåten eller skadlig användning av programmen.

## **Hur verifikationskedjan fungerar**

Att logga åtgärder innebär att åtgärderna sparas till en åtgärdsdatabas med namnet actiondb. Åtgärder kan sparas till antingen ett online- eller ett offline-databassystem.

Medikro Administration Tool sparar alltid till en krypterad offline-databas "ProgramData\Medikro\AdminActions\actionlog.db". Inehållet kan bara med Medikros läsare för verifikationskedja Administration Tool.

Persons and Studies sparar åtgärder till antingen en online- eller en offline-databas, beroende på hur programmet är <u>[konfigurerat](#page-16-1)</u>| 17. I system med flera arbetsstationer bör online-åtgärdsloggning användas. Om loggningen konfigureras som online, kan den bara växlas till offline av dem administratör som skapats av den som skapade/installerade databasen.

# **Åtkomst till verifikationskedjans databas**

Som standard har bara den databasförbindelse som används av Medikro Persons and Studies behörighet att lägga in åtgärder i åtgärdstabellen i åtgärdsdatabasen. Den administratör som skapades av installeraren har behörighet att logga in till läsaren för verifikationskedjan och se innehållet i online-databasen.

### **Säkerhet för verifikationskedjan**

Åtgärdsdatabasen innehåller information om vad användaren gjort vid användning av Medikro Spirometry Software. Av det skälet bör behörighet för åtgärdsdatabasen begränsas till enbart dem som behöver den informationen. Ingen användare bör få ta bort eller ändra poster.

# **Anslutning till läsaren för verifikationskedja**

För att konfigurera alternativ för anslutning väljer du "Alternativ för anslutning" från rullgardinsmenyn längst ned. Bland alternativen väljer du först om anslutningen ska vara till onlineeller offline-databas.

Online-inställningar tas automatiskt från <u>[databasinställningarna](#page-17-1)</u>l <sup>18</sup>1 första gången dialogrutan "Anslutningsalternativ" öppnas. Sparade ändringar är även tillgängliga nästa gång läsaren öppnas. Användarnamn och lösenord sparas inte.

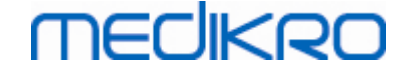

För offline-databasinställningar måste platsen för databasfilen anges och sparas. Sparade ändringar är även tillgängliga nästa gång läsaren öppnas.

För att ansluta till en databas klickar du på "Anslut till databas".Läsaren ansluter till online/offlinedatabas, beroende av vilken som är aktiv i anslutningsalternativen.

För att bryta anslutningen väljer du "Bryt anslutning" från rullgardinsmenyn längst ned.

#### <span id="page-30-0"></span>**5.1 Använda läsaren för verifikationskedja**

Läsaren för verifikationskedja visar alla åtgärder som utförts i applikationerna. Åtgärderna listas i tabellen Loggade åtgärder. Du kan filtrera åtgärderna från avsnittet "Filtrera med:" (se figur 6) genom att använda olika kriterier. Resultaten visas i tabellen under filterkriterierna (se figur 7). Om inget kriterium valts, visas alla noterade åtgärder.

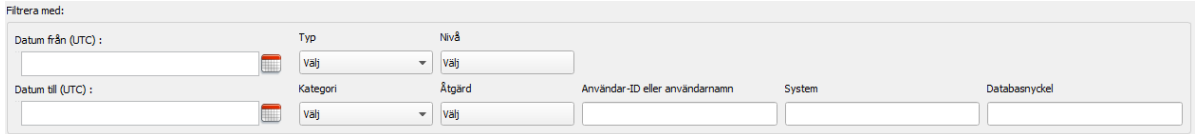

**Figur 6: Val av filterkriterier.**

|    | Tid (UTC)<br>$\blacktriangle$ | Kategori          | Nivå   | <b>Atgärd</b>       | Typ               | Användar-ID                   | ndarens användarr                         | System             | Databasnyckel                 | terligare information         | Måldatabas | Målserver          | $\blacktriangle$ |
|----|-------------------------------|-------------------|--------|---------------------|-------------------|-------------------------------|-------------------------------------------|--------------------|-------------------------------|-------------------------------|------------|--------------------|------------------|
|    | 29.02.2016 09:5               | System            | Låg    | Started             | <b>Automatisk</b> |                               |                                           | <b>InstallerVM</b> | 00000000-0000- communicatio   |                               |            | <b>InstallerVM</b> |                  |
|    | 29.02.2016 09:5               | System            | Låg    | <b>Started</b>      | Human             |                               |                                           | InstallerVM        |                               | 00000000-0000- Administration |            | InstallerVM        |                  |
|    | 29.02.2016 09:5               | <b>Behörighet</b> | Höa    | Login               | Human             | 586050373-2548 InstallerVM\Ad |                                           | <b>InstallerVM</b> | 00000000-0000- Administration |                               |            | <b>InstallerVM</b> |                  |
|    | 29.02.2016 09:5               | System            | Låg    | Started             | Human             |                               | 586050373-2548 InstallerVM\Ad             | <b>InstallerVM</b> |                               | 00000000-0000- Administration |            | <b>InstallerVM</b> |                  |
|    | 29.02.2016 09:5               | Databas           | Normal | LoadSettings        | Human             | 586050373-2548 InstallerVM\Ad |                                           | <b>InstallerVM</b> |                               | 00000000-0000- Administration |            | InstallerVM        |                  |
|    | 29.02.2016 12:2               | <b>Databas</b>    | Normal | <b>SaveSettings</b> | Human             | 586050373-2548 InstallerVM\Ad |                                           | <b>InstallerVM</b> |                               | 00000000-0000- Administration |            | <b>InstallerVM</b> |                  |
|    | 29.02.2016 12:2               | Databas           | Normal | <b>SaveSettings</b> | Human             | 586050373-2548 InstallerVM\Ad |                                           | <b>InstallerVM</b> | 00000000-0000- Administration |                               |            | InstallerVM        |                  |
|    | 29.02.2016 12:4 System        |                   | Låg    | <b>Stopping</b>     | Automatisk        | 586050373-2548 InstallerVM\Ad |                                           | <b>InstallerVM</b> | 00000000-0000-   communicatio |                               |            | <b>InstallerVM</b> |                  |
|    | 29.02.2016 12:4 System        |                   | Låg    | <b>Stopping</b>     | <b>Automatisk</b> |                               | 586050373-2548 InstallerVM\Ad             | <b>InstallerVM</b> | 00000000-0000- Administration |                               |            |                    |                  |
| 10 | 29.02.2016 12:4 System        |                   | Låg    | <b>Stopping</b>     | Human             | 586050373-2548 InstallerVM\Ad |                                           | <b>InstallerVM</b> | 00000000-0000- Administration |                               |            | <b>InstallerVM</b> |                  |
| 11 | 29.02.2016 12:4               | Behörighet        | Hög    | Logout              | Human             | 586050373-2548 InstallerVM\Ad |                                           | <b>InstallerVM</b> |                               | 00000000-0000- Administration |            | InstallerVM        |                  |
|    | 29.02.2016 12:4 System        |                   | Låa    | <b>Stopping</b>     | Human             |                               | 586050373-2548 InstallerVM\Ad InstallerVM |                    |                               | 00000000-0000- Administration |            | <b>InstallerVM</b> |                  |

**Figur 7: Resultattabell.**

#### **Filter**

**Datum från (UTC), Datum till (UTC):** Du kan ange en tidsperiod som filter för åtgärderna. Du kan alternativt ange enbart den ena gränsen. Om du väljer Datum från: 1/1/2015, får du alla åtgärder efter 1/1/2015 i UTC-tid.

**Åtgärd:** Du kan välja vilka åtgärder som ska visas. Flera åtgärder kan väljas, och valda åtgärder kan avmarkeras genom att du väljer dem igen.

**Typ:** Filtret baseras på kolumnen Typ. En åtgärdstyp kan väljas, och valet kan återgå genom att du avmarkerar det.

**Kategori:** Filtret baseras på kolumnen Kategori. En åtgärdskategori kan väljas, och valet kan återgå genom att du avmarkerar det.

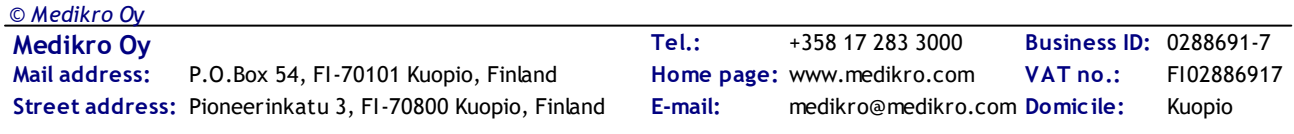

**Nivå:** Filtret baseras på kolumnen Nivå. Flera nivåer kan väljas.

**Användar-ID eller användarnamn:** Filtret baseras på kolumnen Användar-ID eller Användarens användarnamn. Du kan skriva flera användar-ID eller användarnamn separerade med kommatecken (t.ex. "00000000-0000-0000-0000-000000000000, 12345678-1234-1234-123456789012").

**System:** Filtret baseras på kolumnen System. Du kan skriva flera systemnamn, separerade med kommatecken (t.ex. "Arbetsstation 1, Arbetsstation 2").

**Databasnyckel:** Filtret baseras på kolumnen Databasnyckel. Du kan skriva flera nycklar separerade med kommatecken (t.ex. "00000000-0000-0000-0000-000000000000, 12345678-1234-1234- 123456789012").

### **Resultattabellens kolumner**

**Tid (UTC):** När åtgärden vidtogs i UTC-tid.

**Kategori:** Åtgärdens kategori.

- · Åtkomst: Åtgärder som är relaterade till behörighetskontroll.
- · Databas: Åtgärder relaterade till läsning, skrivning och borttagning av databasdata.
- · Användare: Åtgärderna rör användarens interaktion med applikationen.
- · Överföring: Åtgärderna har samband med import och export av data.
- · System: Åtgärderna rör statusändringar i applikationsmodul.
- · Fel: Fel uppstod när en åtgärd utfördes.

**Nivå:** Åtgärdens allvarlighetsnivå.

**Åtgärd:** Åtgärd som utfördes. Åtgärderna beskrivs i tabell 5.

**Typ:** Utfördes åtgärden direkt genom mänsklig interaktion eller gjordes den automatiskt.

**Användar-ID:** Databas-ID för den användare som utförde åtgärden. Varje användare har ett unikt ID som återfinns i användartabellen i databasen supportdb (kolumnen operator\_id). Om användaren ännu inte var inloggad, är ID "00000000-0000-0000-0000-000000000000" och om ingen behörighetskontroll används är ID "11111111-1111-1111-1111-111111111111".

**Användarens användarnamn:** Användarnamn för den användare som utförde åtgärden.

**System:** Namnet på den arbetsstation där användaren använde programvaran under åtgärden.

**Databasnyckel:** ID för åtgärdens mål. Om till exempel en person sparas, är det ID för den sparade personen. Om det inte finns någon information, är ID "00000000-0000-0000-0000-000000000000".

**Ytterligare information:** Extra information i fri form om åtgärden.

**Måldatabas:** Namn på den databas där åtgärden utfördes. Relaterat till åtgärder i databaskategorin. Tomt om ingen databas behövdes för åtgärden.

**Målserver:** Namn på den arbetsstation eller databasförbindelse där åtgärden utfördes.

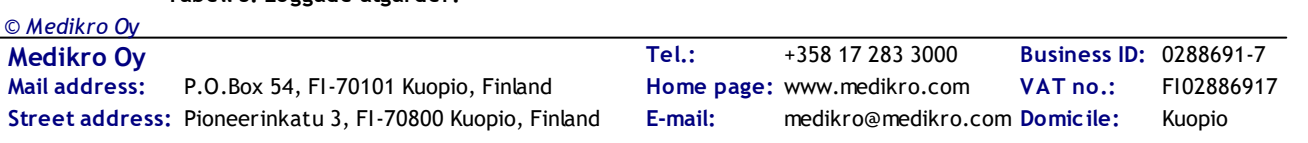

#### **Tabell 5: Loggade åtgärder.**

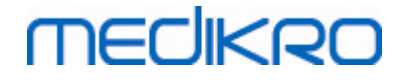

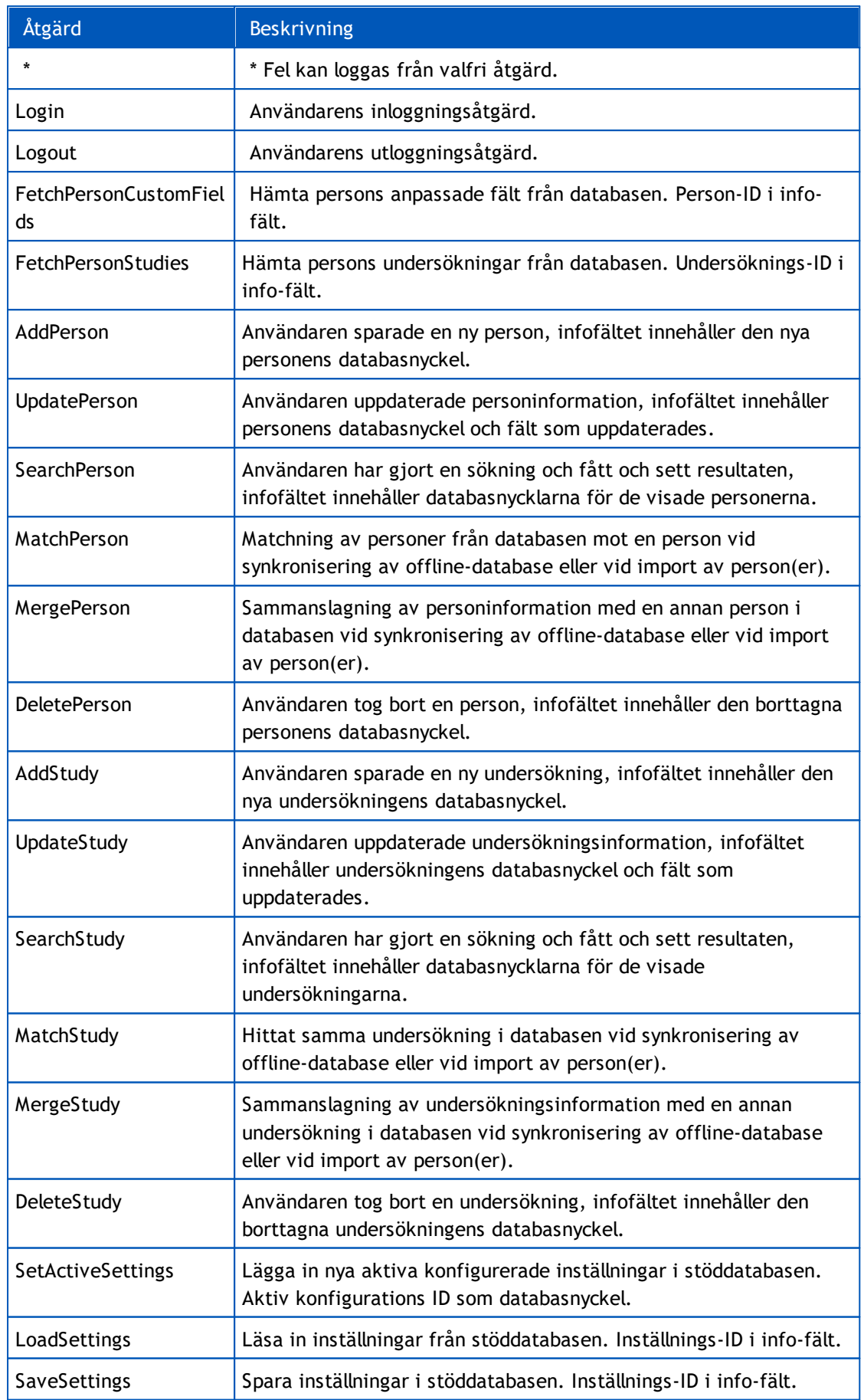

**Medikro Oy** +358 17 283 3000 0288691-7 **Business ID:**  $\textsf{Street address:}$  Pioneerinkatu 3, FI-70800 Kuopio, Finland E-mail: medikro@medikro.com Domicile: Kuopio **Mail address:** *© Medikro Oy*

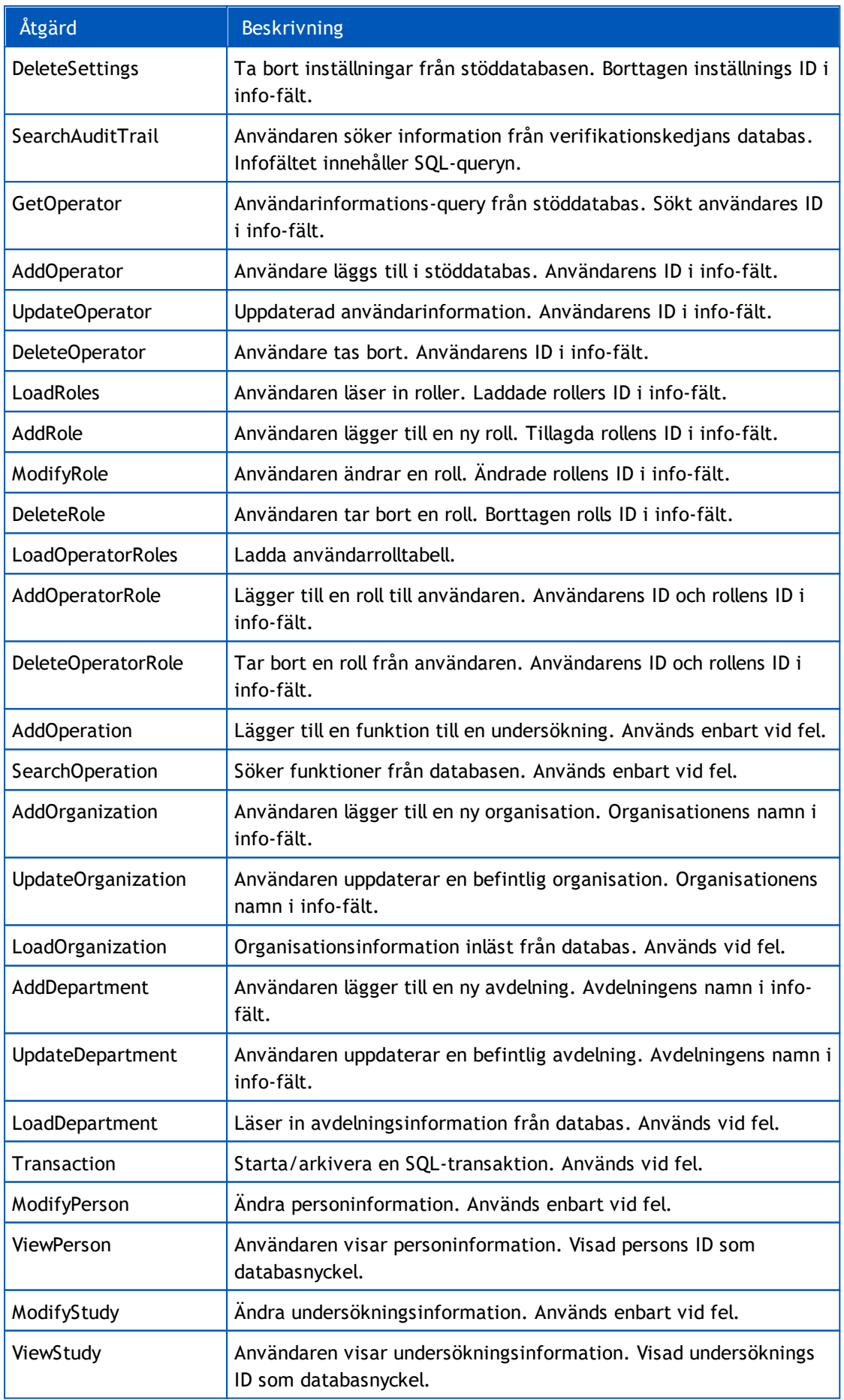

#### *© Medikro Oy*

**Mail address:**

**Medikro Oy** +358 17 283 3000 0288691-7 **Business ID:** P.O.Box 54, FI-70101 Kuopio, Finland Home page: www.medikro.com VAT no.: FI02886917  $\textsf{Street address:}$  Pioneerinkatu 3, FI-70800 Kuopio, Finland E-mail: medikro@medikro.com Domicile: Kuopio **Tel.: E-mail: VAT no.:** medikro@medikro.com Domicile: **Home page:** www.medikro.com

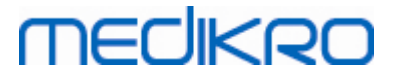

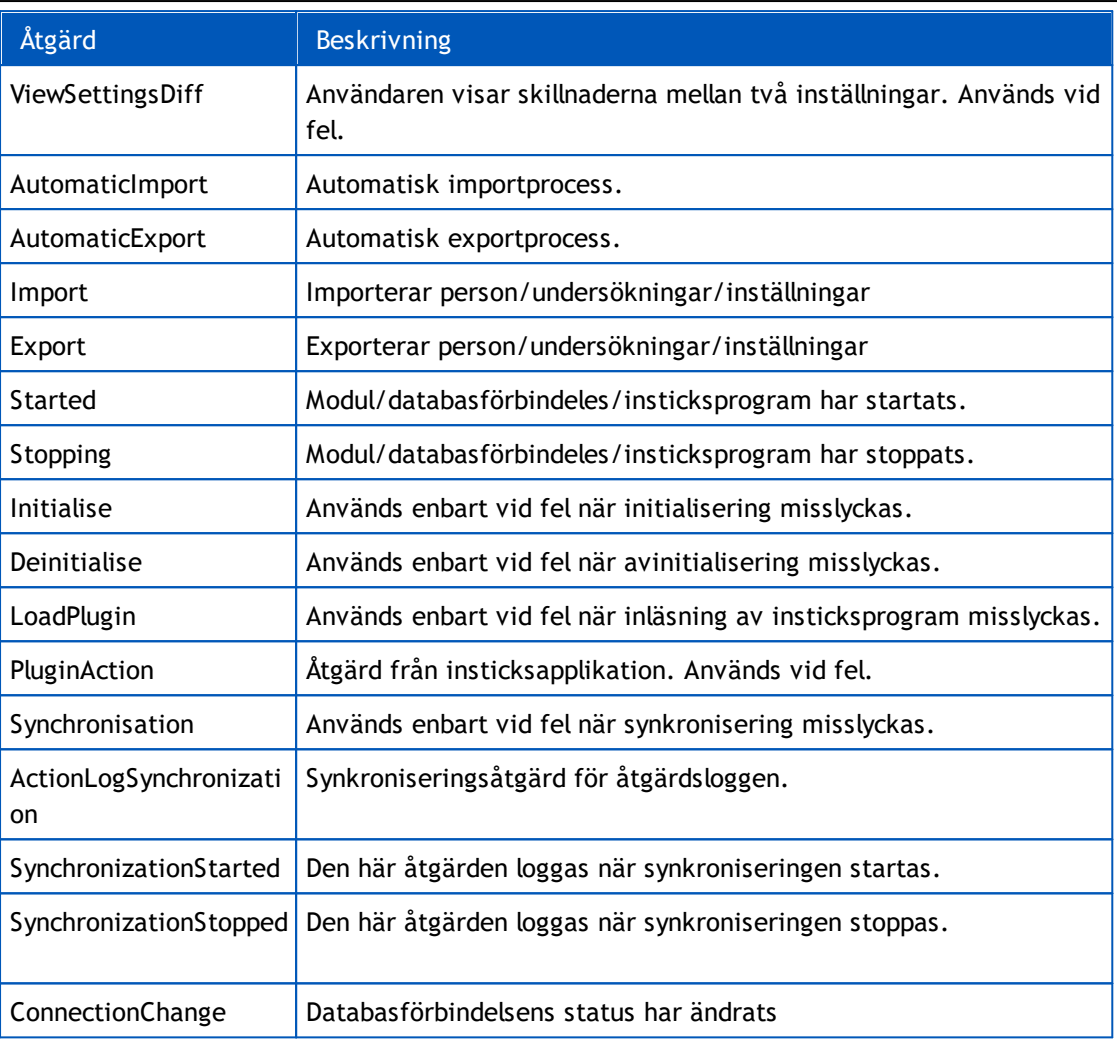